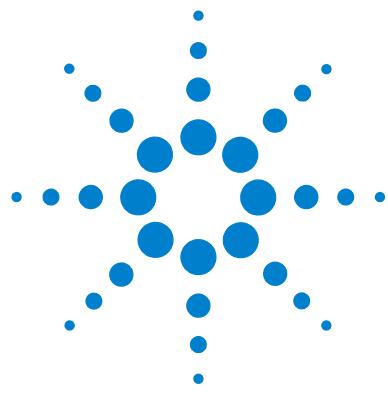

# **Agilent MassHunter Study Manager Quick Start Guide**

[What is MassHunter Study Manager? 2](#page-1-0) [Help 2](#page-1-1) Documents<sub>2</sub> [User Interface 3](#page-2-0) [Home Tab in the Ribbon 4](#page-3-0) [Settings Tab in the Ribbon 6](#page-5-0) [Current/Stopped Study Pane 8](#page-7-0) [Pending Studies Tab 8](#page-7-1) [Completed Studies Tab 9](#page-8-0) [Select Study Creator Dialog Box 10](#page-9-0) [Study Worklist-Only Study Wizard 13](#page-12-0) [Bioanalysis Study Wizard 14](#page-13-0) [Drug Discovery Screening Study Wizard 16](#page-15-0) [Optimizer Automation Study Wizard 18](#page-17-0) [Getting Started 20](#page-19-0) [Basic Tasks 21](#page-20-0) [Submitting a Study 24](#page-23-0) [Starting and Stopping the Study Queue 33](#page-32-0) [Modifying the Pending Studies Table 35](#page-34-0) [Other actions 37](#page-36-0) [Familiarization Exercise 39](#page-38-0) [Task 2. Submitting and running multiple worklist-only studies 43](#page-42-0) [Task 2. Submitting a Bioanalysis Study 48](#page-47-0) [Task 3. Submitting a Drug Discovery Screening Study 48](#page-47-1) [Task 4. Submitting an Optimizer Automation Study 48](#page-47-2) [Bioanalysis Study and Compliance 49](#page-48-0)

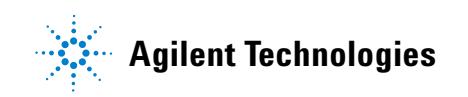

## <span id="page-1-0"></span>**What is MassHunter Study Manager?**

#### *Overview*

MassHunter Study Manager provides a way to create and run one or more studies. A study is a collection of samples and operations that are grouped together; four of the study types create a worklist that is run to analyze the samples. The fifth study uses the Optimizer program. The data files, worklist and methods can be placed into the same Study folder. You can add multiple studies to the Pending Studies table, and these studies will be executed sequentially when you start running the studies in the Study Queue. The Study Queue is the current study and the studies in the Pending Studies table.

#### **Creating Studies**

With this product, five different studies can be created:

- **•** Worklist-Only
- **•** Worklist Import
- **•** Bioanalysis
- **•** Optimizer Automation
- **•** Drug Discovery Screening

The Worklist-Only study and the Worklist Import study are the only Study Types supported with MassHunter Data Acquisition for Q-TOF and TOF.

### <span id="page-1-1"></span>**Help**

**Press F1** To get more information about a pane, window, dialog box or page of a wizard, click the cursor on the pane, window, dialog box or page of the wizard of interest and press **F1**.

**Help menu** From the Help icon, access "How-to" help and reference help.

## <span id="page-1-2"></span>**Documents**

**Agilent Bioanalysis Workflow Guide** This guide shows you how to submit a Bioanalysis study.

**Agilent Drug Discovery Screening Workflow Guide** This guide shows you how to submit a Drug Discovery Screening study.

## <span id="page-2-0"></span>**User Interface**

The MassHunter Study Manager has the following UI elements that let you enter parameters, set options, and perform functions:

- **•** ["Home Tab in the Ribbon" on page 4](#page-3-0)
- **•** ["Settings Tab in the Ribbon" on page 6](#page-5-0)
- **•** ["Current/Stopped Study Pane" on page 8](#page-7-0)
- **•** ["Pending Studies Tab" on page 8](#page-7-1)
- **•** ["Completed Studies Tab" on page 9](#page-8-0)

#### **Other Dialog Boxes and Wizards**

- **•** ["Select Study Creator Dialog Box" on page 10](#page-9-0)
- **•** ["Study Worklist-Only Study Wizard" on page 13](#page-12-0)
- **•** ["Bioanalysis Study Wizard" on page 14](#page-13-0)
- **•** ["Drug Discovery Screening Study Wizard" on page 16](#page-15-0)
- **•** ["Optimizer Automation Study Wizard" on page 18](#page-17-0)

| Home<br>Stop<br>Start             | Settings<br>Running<br><b>Status</b>      | Submit     |                                  | toe<br>Logbook        | <b>PY</b><br>Lock    | $\bullet$<br>Help   |                                        |                           |                         |
|-----------------------------------|-------------------------------------------|------------|----------------------------------|-----------------------|----------------------|---------------------|----------------------------------------|---------------------------|-------------------------|
| <b>Study Execution</b>            |                                           |            | <b>Study Submission</b>          |                       | Console              | Help                |                                        |                           |                         |
| Current Study                     |                                           |            |                                  | <b>Study Actions</b>  |                      |                     |                                        |                           |                         |
| Name:                             |                                           |            | Path:                            |                       |                      |                     |                                        |                           |                         |
| pfh Test1 021212.s                |                                           |            |                                  | C:\MassHunter\studies |                      |                     |                                        | Est. Time Remaining (min) |                         |
| Submitter:                        |                                           |            | Plate Assignment:                |                       |                      |                     |                                        | 4                         |                         |
|                                   |                                           |            | <b>P1</b>                        |                       |                      |                     |                                        |                           |                         |
| pfh                               |                                           |            |                                  |                       |                      |                     |                                        |                           |                         |
| Status:                           | Acquisition: Running Sample P1-A1, 1 of 1 |            |                                  |                       |                      |                     |                                        |                           | $\overline{\mathbb{R}}$ |
| <b>Pending Studies</b>            | <b>Completed Studies</b>                  |            |                                  |                       |                      |                     |                                        |                           |                         |
| Name                              | Path                                      | Submitter  |                                  | Plate Assignment      |                      | Est. Study Duration | Est. Start Time                        | Sample Count              |                         |
| Mingh Test2_02121 C.\MassHunter\s | p pfh Test3_02121. C:\MassHunter\s        | pfh<br>pfh | P <sub>1</sub><br>P <sub>1</sub> |                       | 00.04.00<br>00:04.00 |                     | 2/12/2012 7:05:3<br>2/12/2012 7:09:3 1 | 11                        |                         |

**Figure 1** MassHunter Study Manager main window

## <span id="page-3-0"></span>**Home Tab in the Ribbon**

The following toolbar buttons are available in MassHunter Study Manager:

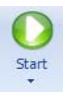

**Start** Lets you start the Study Queue. You select whether to start/resume the current study, restart the current stopped study or skip over the stopped study in the Study Queue. Once the Study Queue is running, it continues to run until you stop it using one of the commands in the Stop Menu. [See "To run](#page-32-1)  [a study" on page 33.](#page-32-1)

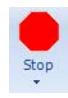

**Stop** Lets you stop the Study Queue. You select whether to stop the current run immediately, the current study after the current run completes or the Study Queue. If you choose to stop the Study Queue, then the next study is not started. [See "To exit the Study Manager program" on page 22.](#page-21-0)

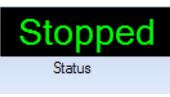

**Status** Shows the state of the Study Queue. It can be **Stopped**, **Stopping**, **Running** or **Idle**. The state is **Stopped** if a user directly stopped the queue or the study encountered an error (and the **Stop Study Queue** on error check box is marked.) The state is **Stopping** if a user clicks one of the commands in the Stop menu, but the Study Queue is not stopped yet. The state is **Running** when a study is in progress. The state is **Idle** when there are no pending or current studies, but the Study Queue is not stopped. When a study is submitted, the state will move to "Running".

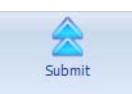

**Submit** Lets you create a new study for use in MassHunter Study Manager. You can submit the following studies:

- **•** ["To submit a Worklist Import study" on page 24](#page-23-1)
- **•** ["To submit a Worklist-Only study" on page 25](#page-24-0)
- **•** ["To submit a Bioanalysis study" on page 27](#page-26-0)
- **•** ["To submit a Drug Discovery Screening study" on page 29](#page-28-0)
- **•** ["To submit an Optimizer Automation study" on page 31](#page-30-0)

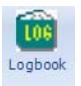

**Logbook** Opens the Logbook program. The logbook contains a list of errors and messages from the Data Acquisition software and the Study Manager software. [See "To check the Logbook" on page 37.](#page-36-1)

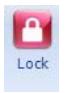

**Lock Console** Lets you lock the Data Acquisition program (also known as the console). When the Data Acquisition program is locked, you cannot modify the method in the method pane or the worklist in the worklist pane in the Data Acquisition program. Also, you cannot overwrite a data file which was

acquired when the Data Acquisition program is locked. The worklist pane in the Data Acquisition program automatically shows the worklist that is being run as a part of the current study. [See "To lock the console" on page 38.](#page-37-0)

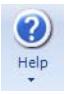

**Help** Opens the online Help program or shows the **About** dialog box for the Study Manager program. The online Help contains additional information on the Study Manager program and the Data Acquisition program. You can also see the current version of the program.

### <span id="page-5-0"></span>**Settings Tab in the Ribbon**

The following toolbar buttons are available in the Settings tab in the Ribbon in the MassHunter Study Manager:

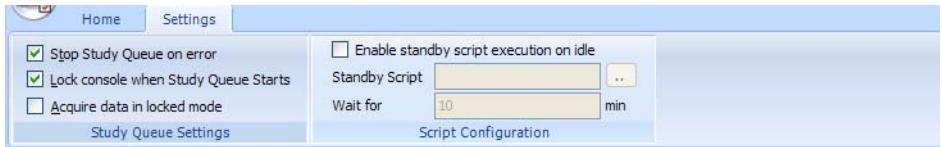

**Figure 2** Settings Tab in the Ribbon

#### **Study Queue Settings**

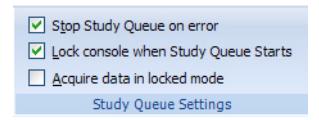

**Stop Study Queue on error** Lets you decide what happens to the Study Queue when an error occurs. If this check box is cleared, then the study moves to the Completed Studies table with an error indicated. You can resubmit this study to the queue.

If the check box is marked, then the Study Queue is stopped, and you have to start the Study Queue again. The study is kept in the Current Study pane and the label of the pane is changed to **Stopped Study**. You can resume the study, restart the study from the beginning or start the next study in the Pending Studies table.

**Lock Console when Study Queue Starts** Toggles whether or not to automatically lock the console when you start the queue. If you lock the console, then no one can modify the method or the worklist in the Data Acquisition program while the study is running. The system automatically unlocks the console when the queue is stopped. It is recommended that you mark this check box.

If you manually lock the console, then this check box has no effect. You manually lock/unlock the console when you click the **Lock Console** icon  $\binom{n}{k}$  in the Home tab. You should only unlock the console to make any  $r_{\text{cyclic}}^{\text{tot}}$  red changes and then quickly lock the console again. If you need to make extensive changes, then you should stop the Study Queue first.

**Acquire data in locked mode** Toggles whether or not to lock the data file so that it cannot be overwritten. If this check box is marked, then any data file that is acquired in locked mode is marked so that the worklist will not try to overwrite the file. In a worklist if you have a data file that already exists, it will ask you if you wish to overwrite the data file. If the data file is locked, then clicking **Yes** will still not allow the worklist to run. In addition, the door of the sampler is locked.

#### **Script Configuration**

This section is only available to modify if the **Lock Console on Queue Start** check box is marked or if the Console is locked. If you enter values in this section, they are only active if the Console is locked. A script will only run if the Console is locked.

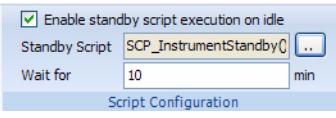

**Enable standby script execution on idle** Whether or not to allow a script to run when the Study Manager is idle. Any of the scripts that are available in the acquisition program can be used. This feature is useful to turn off the pumps or to load a method in the acquisition program.

**Standby Script** The name and parameters of the script to run when Study Manager is idle. When you click the Browse button, the **Select Script** Dialog Box opens. For a list of possible scripts, see the online Help.

**Wait for** The number of minutes to wait after the last study completes before executing the **Standby Script**.

## <span id="page-7-0"></span>**Current/Stopped Study Pane**

In this pane, you can see some of the information about the Current Study. This information is updated when you start running the Study Queue. See ["To](#page-32-1)  [run a study" on page 33.](#page-32-1) The **Est. Time Remaining** section shows an estimate of the time until the current study is complete. If the study takes longer, then the display will show 1 to 3 dots in a repeating cycle. The estimated time of the study depends on many factors including the run time of the method. An estimated run time is computed when the method is saved. For older methods, you need to open and then save the method in order to have an estimated run time calculated; otherwise, the estimated run time is 0.

| Name:      | Path:                 |                                  |
|------------|-----------------------|----------------------------------|
| PFH Test.s | C:\MassHunter\Studies | <b>Est. Time Remaining (min)</b> |
| Submitter: | Plate Assignment:     |                                  |
| PFH        | <b>None</b>           |                                  |
| Status:    |                       |                                  |
|            |                       | $\frac{\mathbf{z}}{\mathbf{z}}$  |

**Figure 3** Current/Stopped Study Pane

## <span id="page-7-1"></span>**Pending Studies Tab**

In this tab, you can examine and rearrange the studies in the Pending Studies table. See ["To run a study" on page 33](#page-32-1) and ["To rearrange the pending studies](#page-35-0)  [in the Study Queue" on page 36](#page-35-0).

| Pending Studies        | <b>Completed Studies</b> |                     |           |                         |                            |                      |              |
|------------------------|--------------------------|---------------------|-----------|-------------------------|----------------------------|----------------------|--------------|
| <b>Name</b>            |                          | Path                | Submitter | <b>Plate Assignment</b> | <b>Est. Study Duration</b> | Est. Start Time      | Sample Count |
| / 091310_Bioanalysis.s |                          | C:\MassHunter\studi | Your Name | P <sub>2</sub>          | 00:03.00                   | 9/23/2010 1:56:5. 12 |              |
|                        | / 091410_Bioanalysis.s   | C:\MassHunter\studi | Your Name | P <sub>2</sub>          | 00:03.00                   | 9/23/2010 1:59:5 12  |              |
| $\n  2$ 092010.s       |                          | C:\MassHunter\studi |           |                         | 00.03.00                   | 9/23/2010 2:02:5 33  |              |

**Figure 4** Pending Studies tab

## <span id="page-8-0"></span>**Completed Studies Tab**

You can see the studies that have already completed. The Completion and the Status columns show how the study completed. You can also resubmit a study to the Pending Studies table which is useful if the study completed with an error or if you want to run a new set of samples using the same study. See ["To](#page-31-0)  [resubmit a study from the Completed Studies tab" on page 32.](#page-31-0)

| Pending Studies    | <b>Completed Studies</b> |           |                  |            |                 |                                       |                                   |  |
|--------------------|--------------------------|-----------|------------------|------------|-----------------|---------------------------------------|-----------------------------------|--|
| Name               | Path                     | Submitter | Plate Assignment | Completion | Status          | Start Time                            | End Time                          |  |
| <b>NWKTestSP.s</b> | D:\MassHunter\ LEric     |           | None             |            | Stopped by User | 11/4/2010 10:36:5. 11/4/2010 10:37:3. |                                   |  |
| WkTest1 s          | D:\MassHunter\           | YH        | None             |            | Completed       |                                       | 1/4/2010 10:34:2 1/4/2010 10:36:5 |  |
|                    |                          |           |                  |            |                 |                                       |                                   |  |

**Figure 5** Completed Studies tab

## <span id="page-9-0"></span>**Select Study Creator Dialog Box**

This dialog box appears when you click the **Submit** icon  $\frac{\text{Stom}^{\text{thom}^{\text{th}}}}{\text{ch}}$  in the Home tab in the Ribbon if you have enabled more than one study type. For more information on submitting a study, see:

- **•** ["To submit a Worklist Import study" on page 24](#page-23-1)
- **•** ["To submit a Worklist-Only study" on page 25](#page-24-0)
- **•** ["To submit a Bioanalysis study" on page 27](#page-26-0)
- **•** ["To submit a Drug Discovery Screening study" on page 29](#page-28-0)
- **•** ["To submit an Optimizer Automation study" on page 31](#page-30-0)

The other study types are only available if they are enabled. See ["To enable a](#page-21-1)  [study using the Study Creator Enabler program" on page 22](#page-21-1). If you only have one Study type enabled, then this dialog box is not shown.

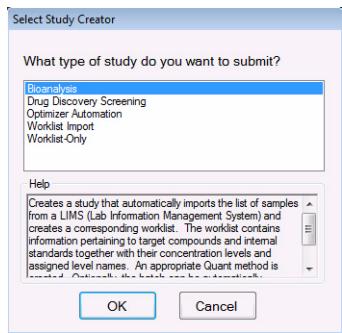

**Figure 6** Select Study Creator Dialog Box for Triple Quadrupole Data Acquisition

The Worklist Import study and the Worklist-Only study are the only studies supported for Q-TOF and TOF instruments.

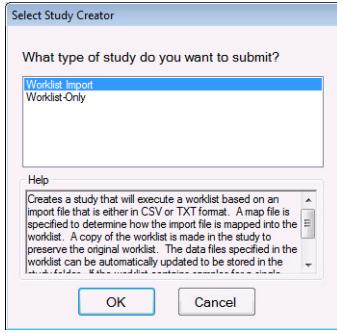

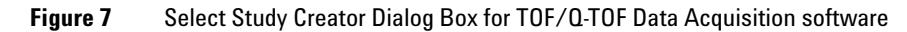

## **Study Worklist Import Study Wizard**

The Worklist Import Study Wizard box allows you to submit a **Worklist Import**  study. This wizard has two different pages. See ["To submit a Worklist-Only](#page-24-0)  [study" on page 25.](#page-24-0) This study is supported for QQQ, Q-TOF and TOF.

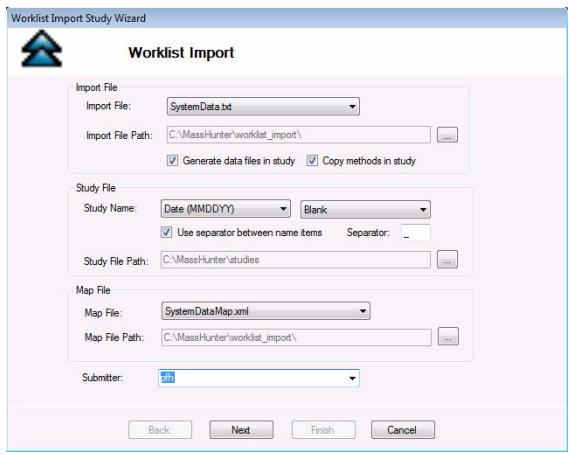

<span id="page-10-0"></span>**Figure 8** Worklist Import Study Wizard - Worklist Import page

On the Acquisition page for the Worklist Import Study, you can reassign the plates in the worklist.

| Worklist Import Study Wizard     |                    |      |                  |        |  |
|----------------------------------|--------------------|------|------------------|--------|--|
|                                  | <b>Acquisition</b> |      |                  |        |  |
| Plate Assignment                 |                    |      |                  |        |  |
|                                  | Plates in worklist |      | Reassign<br>None |        |  |
| $\blacktriangleright$ $\vert$ p1 |                    |      |                  |        |  |
|                                  |                    |      |                  |        |  |
|                                  |                    |      |                  |        |  |
|                                  |                    |      |                  |        |  |
|                                  |                    |      |                  |        |  |
|                                  |                    |      |                  |        |  |
|                                  |                    |      |                  |        |  |
|                                  |                    |      |                  |        |  |
|                                  |                    |      |                  |        |  |
|                                  |                    |      |                  |        |  |
|                                  |                    |      |                  |        |  |
|                                  |                    |      |                  |        |  |
|                                  |                    |      |                  |        |  |
|                                  |                    |      |                  |        |  |
|                                  | <b>Back</b>        | Next | Finish           | Cancel |  |
|                                  |                    |      |                  |        |  |

<span id="page-11-1"></span>**Figure 9** Worklist Import Study Wizard - Acquisition page

The Worklist page is the same for all study types. The title of the window is different to show the Study type that is being created.

|                | ⊽ | <b>Sample Name</b> | <b>Sample Position</b> | Method                          | <b>Data File</b> | <b>Sample Type</b> |
|----------------|---|--------------------|------------------------|---------------------------------|------------------|--------------------|
| $\mathbf{1}$   | v | Sample1            | $PI-A1$                | C:\MassHunter\studie override.m |                  | Blank              |
| $\overline{c}$ | И | Sample2            | $PI-A2$                | C:\MassHunter\studie Sample2.d  |                  | Calibration        |
|                |   |                    |                        |                                 |                  |                    |
|                |   |                    |                        |                                 |                  |                    |

<span id="page-11-0"></span>**Figure 10** Worklist Import Study Wizard - Worklist page

## <span id="page-12-0"></span>**Study Worklist-Only Study Wizard**

The Worklist-Only Study Wizard box allows you to submit a Worklist-Only study. This wizard has two different pages. See ["To submit a Worklist-Only](#page-24-0)  [study" on page 25.](#page-24-0) This study is supported for QQQ, Q-TOF and TOF.

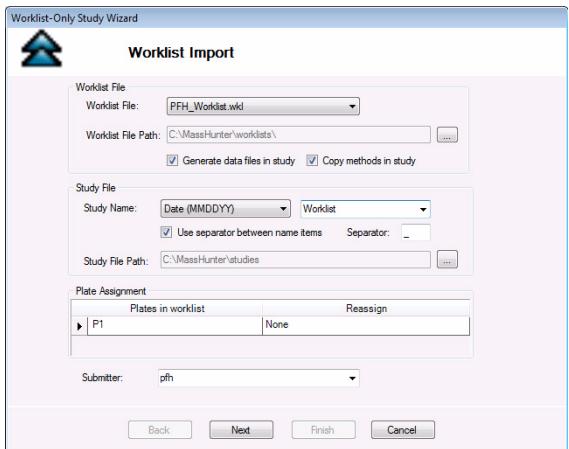

<span id="page-12-2"></span>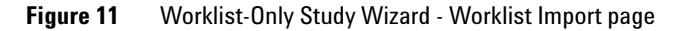

The Worklist page is the same for all study types.

|              | ⊽ | Inj Vol (μΙ)    | Sample Name | <b>Sample Position</b> | Method     |  |
|--------------|---|-----------------|-------------|------------------------|------------|--|
| $\mathbf{1}$ |   | $\nu$ As Method | sample 1    | $PI-A1$                | PAH_Test.m |  |
|              |   |                 |             |                        |            |  |
|              |   |                 |             |                        |            |  |
|              |   |                 |             |                        |            |  |
|              |   |                 |             |                        |            |  |
|              |   |                 |             |                        |            |  |
|              |   |                 |             |                        |            |  |
|              |   |                 |             |                        |            |  |
|              |   |                 |             |                        |            |  |
|              |   |                 |             |                        |            |  |
|              |   |                 |             |                        |            |  |
|              |   |                 |             |                        |            |  |
|              |   |                 |             |                        |            |  |
|              |   |                 |             |                        |            |  |

<span id="page-12-1"></span>**Figure 12** Worklist-Only Study Wizard - Worklist page

## <span id="page-13-0"></span>**Bioanalysis Study Wizard**

The Bioanalysis Study Wizard allows you to submit a worklist based upon a Bioanalysis input file. See ["To submit a Bioanalysis study" on page 27](#page-26-0). This wizard has four pages. A Bioanalysis Study has to have an internal standard.

This study type is not supported with the Q-TOF or TOF instruments.

This wizard is only available if the Bioanalysis Study Creator is enabled. See ["To enable a study using the Study Creator Enabler program" on page 22](#page-21-1).

The four wizard pages are:

- **•** Bioanalysis Study Wizard Import page[\(Figure 13 on page 14](#page-13-1))
- **•** Bioanalysis Study Wizard Acquisition page([Figure 14 on page 15\)](#page-14-0)
- **•** Bioanalysis Study Wizard Quantitation and Reporting page[\(Figure 15 on](#page-14-1)  [page 15](#page-14-1))
- **•** Bioanalysis Study Wizard Worklist page [\(Figure 12 on page 13](#page-12-1))

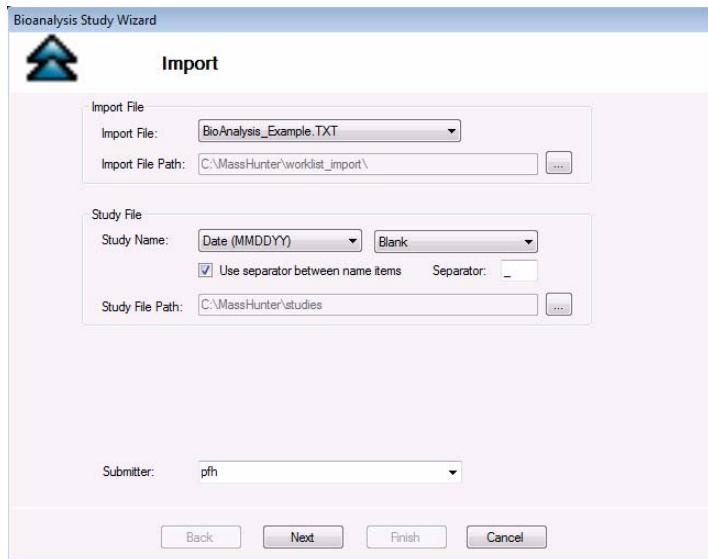

<span id="page-13-1"></span>**Figure 13** Bioanalysis Study Wizard - Import page

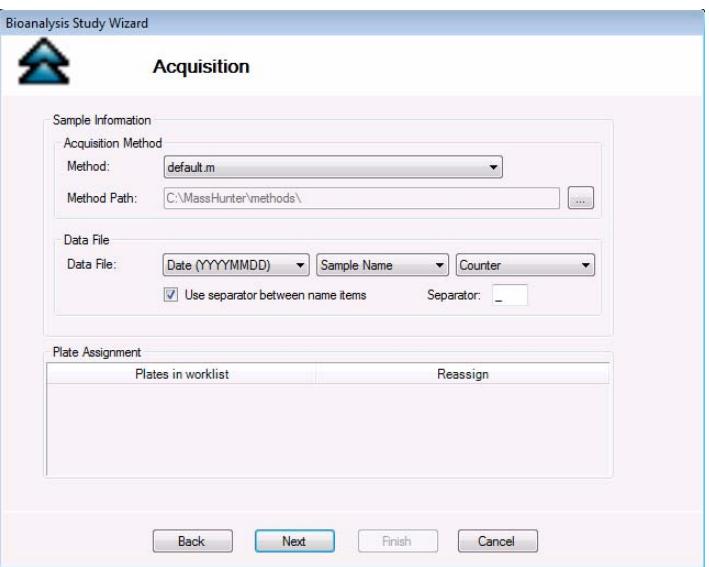

<span id="page-14-0"></span>**Figure 14** Bioanalysis Study Wizard - Acquisition page

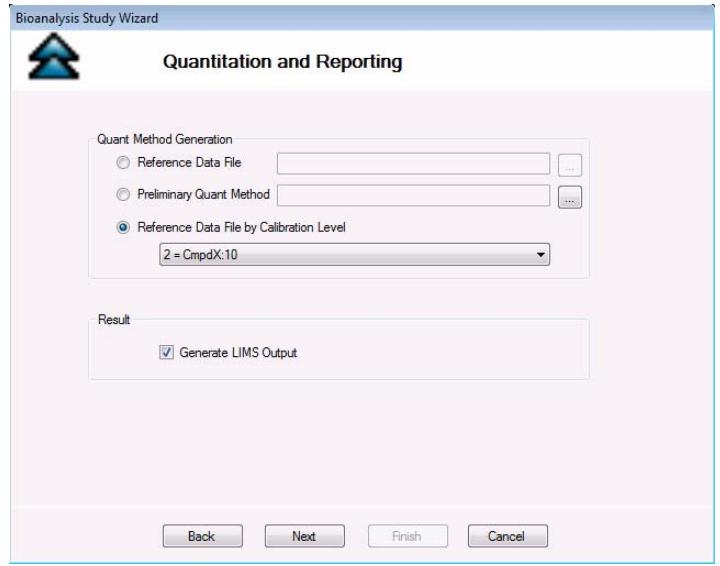

<span id="page-14-1"></span>**Figure 15** Bioanalysis Study Wizard - Quantitation and Reporting page

## <span id="page-15-0"></span>**Drug Discovery Screening Study Wizard**

The Drug Discovery Screening Study Wizard allows you to submit a study based upon an Excel .XLS or .XLSX file. This study type is not supported with the Q-TOF or TOF instruments.

The Drug Discovery Screening study type is only available if the study is enabled. See ["To enable a study using the Study Creator Enabler program" on](#page-21-1)  [page 22](#page-21-1).

The four wizard pages are:

- **•** Drug Discovery Screening Study Wizard Import page ([Figure 16 on](#page-15-1)  [page 16](#page-15-1))
- **•** Drug Discovery Screening Study Wizard Acquisition page [\(Figure 17 on](#page-16-0)  [page 17](#page-16-0))
- **•** Drug Discovery Screening Study Wizard Optimize page [\(Figure 18 on](#page-16-1)  [page 17](#page-16-1))
- **•** Drug Discovery Screening Study Wizard Worklist page [\(Figure 12 on](#page-12-1)  [page 13](#page-12-1))

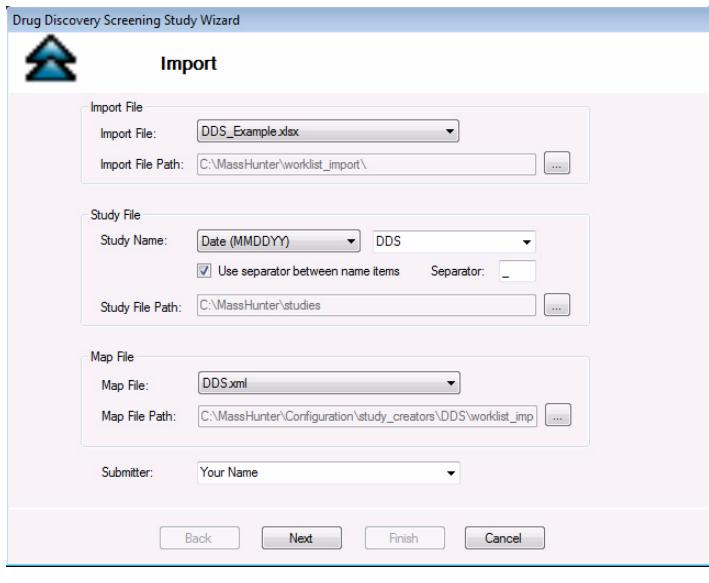

<span id="page-15-1"></span>**Figure 16** Drug Discovery Screening Study Wizard - Import page

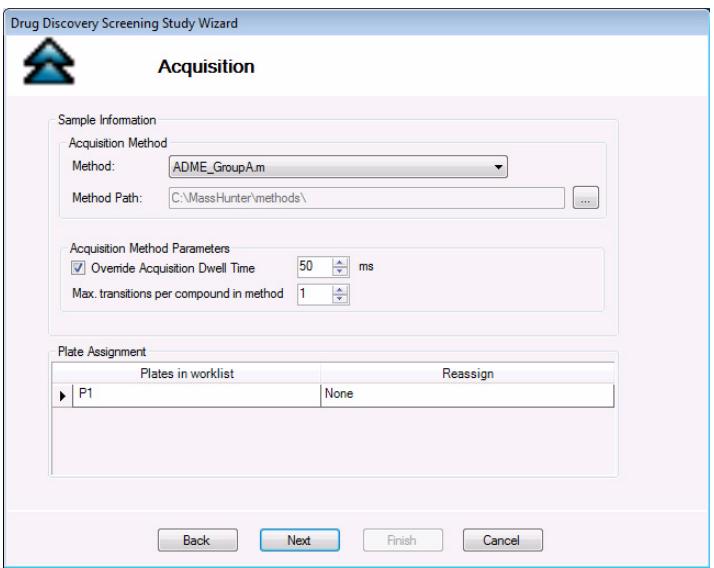

<span id="page-16-0"></span>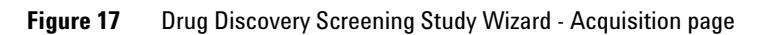

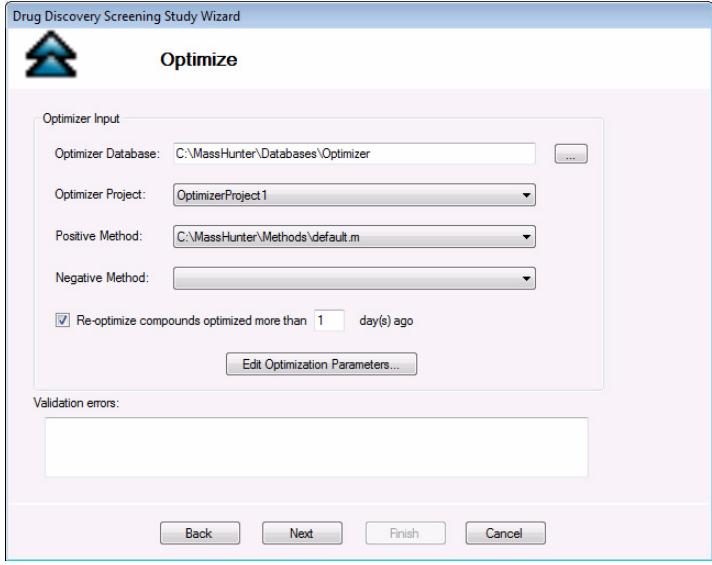

<span id="page-16-1"></span>**Figure 18** Drug Discovery Screening Study Wizard - Optimize page

## <span id="page-17-0"></span>**Optimizer Automation Study Wizard**

The Optimizer Automation Study Wizard allows you to submit a study based upon an XLS or XLSX file. This study type is not supported with the Q-TOF or TOF instruments.

The Optimizer Automation study type is only available if the study is enabled. See ["To enable a study using the Study Creator Enabler program" on page 22.](#page-21-1)

The two wizard pages are:

- **•** Optimizer Automation Study Wizard Import page [\(Figure 19 on page 18](#page-17-1))
- **•** Optimizer Automation Study Wizard Optimize page [\(Figure 17 on page 17\)](#page-16-0)

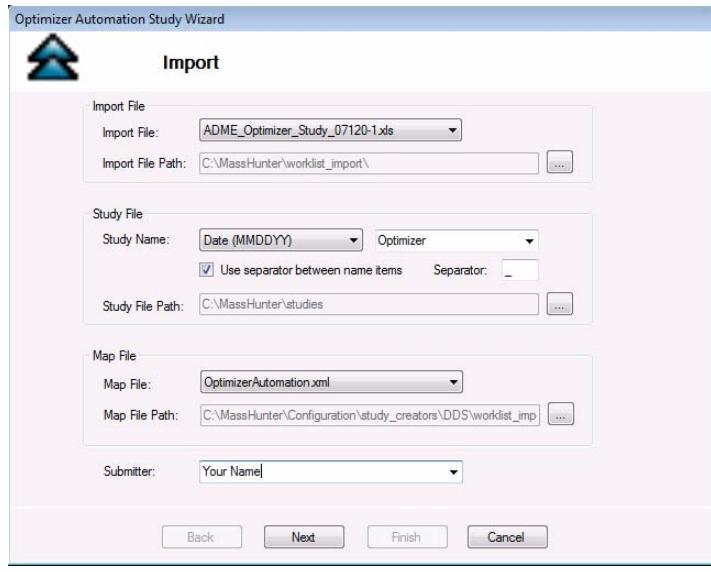

<span id="page-17-1"></span>**Figure 19** Optimizer Automation Study Wizard - Import page

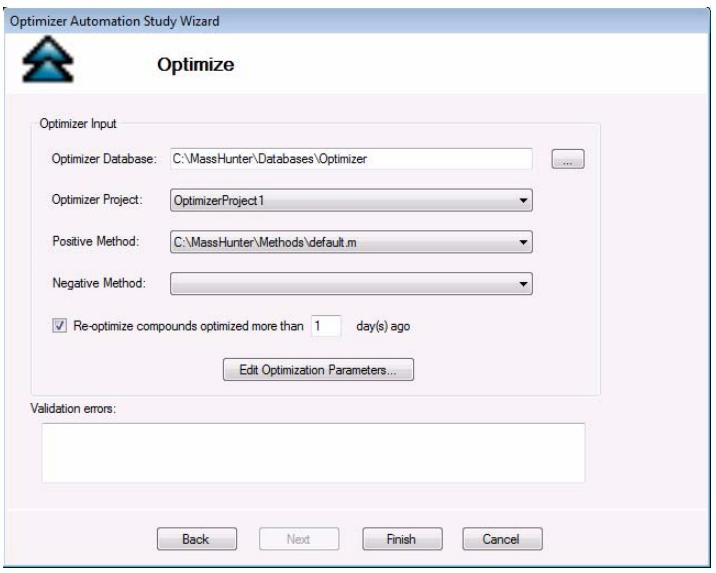

<span id="page-18-0"></span>**Figure 20** Optimizer Automation Study Wizard - Optimize page

## <span id="page-19-0"></span>**Getting Started**

#### **Basic Tasks**

- **•** ["To start the Study Manager program" on page 21](#page-20-1)
- **•** ["To exit the Study Manager program" on page 22](#page-21-0)
- **•** ["To enable a study using the Study Creator Enabler program" on page 22](#page-21-1)

#### **Submitting Studies**

- **•** ["To submit a Worklist Import study" on page 24](#page-23-1)
- **•** ["To submit a Worklist-Only study" on page 25](#page-24-0)
- **•** ["To submit a Bioanalysis study" on page 27](#page-26-0)
- **•** ["To submit a Drug Discovery Screening study" on page 29](#page-28-0)
- **•** ["To submit an Optimizer Automation study" on page 31](#page-30-0)
- **•** ["To resubmit a study from the Completed Studies tab" on page 32](#page-31-0)

#### **Running a Study**

- **•** ["To run a study" on page 33](#page-32-1)
- **•** ["To stop the Study Queue" on page 34](#page-33-0)

#### **Modifying the Pending Studies Table**

- **•** ["To delete a Pending Study" on page 35](#page-34-1)
- **•** ["To edit a worklist" on page 35](#page-34-2)
- **•** ["To rearrange the pending studies in the Study Queue" on page 36](#page-35-0)

#### **Other Activities**

- **•** ["To select what occurs after an error happens" on page 37](#page-36-2)
- **•** ["To check the Logbook" on page 37](#page-36-1)
- **•** ["To use the keyboard to access the Ribbon" on page 38](#page-37-1)
- **•** ["To lock the console" on page 38](#page-37-0)
- **•** ["To add a standby script" on page 38](#page-37-2)

## <span id="page-20-1"></span><span id="page-20-0"></span>**Basic Tasks**

.<br>Dualitativ

nalysis

**MS** anti

**TOF** I., O-TOF uantita

## **To start the Study Manager program**

Follow this procedure to start the Study Manager program.

The instructions below include the following assumptions:

- **•** The hardware and software are installed.
- **•** The instrument is configured.
- **•** Use instructions in the *Installation Guide* to configure the instrument for the first time and any time you change the LC configuration.
- **•** Do not run the Study Manager when tuning the instrument or running optimization manually.

After installation, you see all of the Agilent MassHunter Workstation software icons on your Desktop.

**1** To start the Study Manager program, double-click the **Agilent MassHunter Workstation** program group.

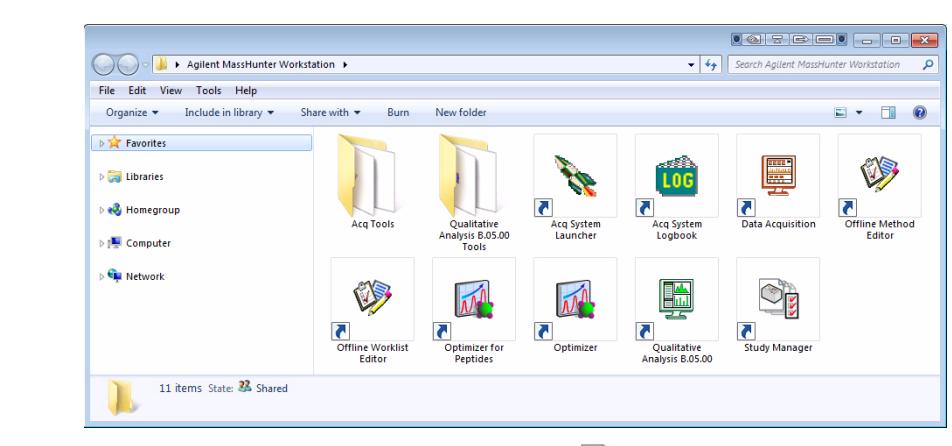

**2** Double-click the **Study Manager** icon ( $\Box$ ).

You can also click **Programs> Agilent> MassHunter Workstation> Study Manager** from the Windows Start menu.

## <span id="page-21-0"></span>**To exit the Study Manager program**

You can close the Study Manager program from two different places.

- Click the **X** button in the upper right corner of the program window.
- **•** Click the **Study Manager** button and then click **Exit Study Manager**.

If the Study Manager queue is Running, then it continues to run even if you close the Study Manager user interface. To stop the Study Queue, you click one of the Stop commands.

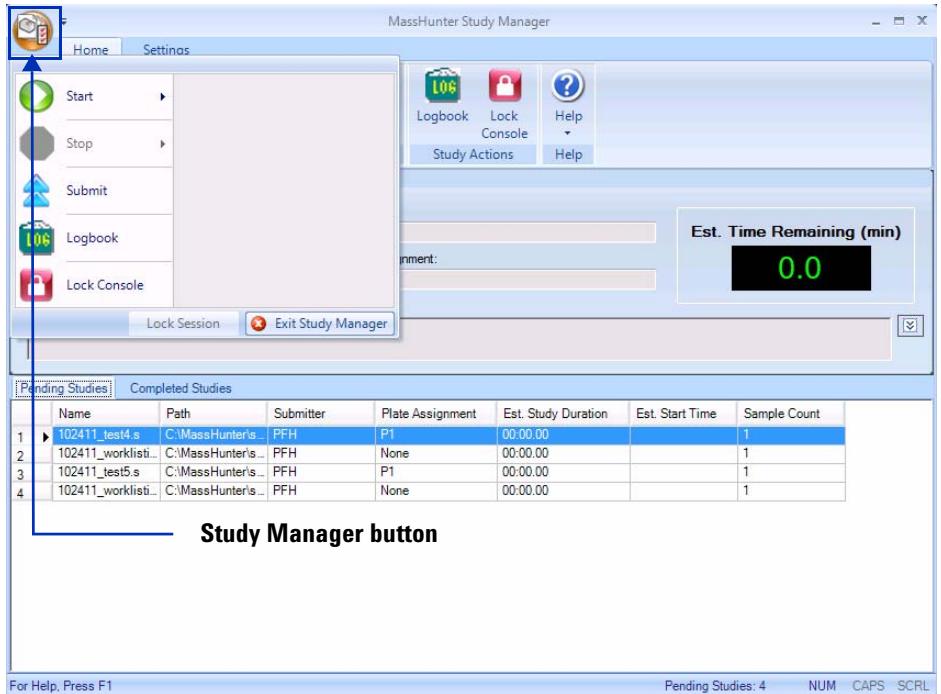

## <span id="page-21-1"></span>**To enable a study using the Study Creator Enabler program**

By default, all study types are enabled. If you want to hide one of the Study Types, you can disable the Study Type first.

- **1** To start the Study Creator Enabler program, double-click the **Agilent MassHunter Workstation** program group.
- **2** Double-click the **Acq Tools** icon. NOTE: The **Disable HW Acceleration** program is only available with the TOF/Q-TOF Data Acquisition software.

| Agilent MassHunter Workstation > Acq Tools<br>Tools<br>File<br><b>View</b><br>Help<br>Edit |                                            |                                     |                                       | $+4$                                   | Search Acq Tools                        |                                                           |
|--------------------------------------------------------------------------------------------|--------------------------------------------|-------------------------------------|---------------------------------------|----------------------------------------|-----------------------------------------|-----------------------------------------------------------|
| <b>B.</b> Open<br>Share with<br>Organize -                                                 | <b>Burn</b><br>E-mail                      | New folder                          |                                       |                                        |                                         | $\approx$<br>а                                            |
| Favorites<br>Libraries<br>& Homegroup<br>Computer<br><b>W</b> Network                      | $\overline{\phantom{a}}$<br>d Icon Changer | ñ<br>Compliance<br>Enabler          | G<br>ē<br>DA Reprocessor              | F<br>Disable HW<br>Acceleration        | $\overline{a}$<br><b>Excel Settings</b> | $\mathfrak{u}_\Omega$<br>г<br>Instrument<br>Configuration |
|                                                                                            | $\overline{r}$<br>Map File<br>Generator    | ā<br>Method<br>Comparison<br>Viewer | ē<br>Migrate<br>MassHunter<br>Methods | n<br>Remove<br>MaccHunter<br>Processes | a<br>Study Creator<br>Enabler           | Ŧ<br>Trace                                                |

**3** Double-click the **Study Creator Enabler** icon  $(\mathscr{U})$ .

- **NOTE** Do not enable the Bioanalysis or the Drug Discovery Screening study until you have installed the Quantitative Analysis and the Quantitative Analysis Reporting programs. Excel must also be installed.
- **4** Check the **Enabled Study Creators** list. If the Study Type that you want to use is not in this list, then do the following:
	- **a** Click the Study Type that you want to enable in the **Available Study Creators** list. Click the  $\boxed{\rightarrow}$  button to copy this Study Type to the **Enabled Study Creators** list.
	- **a** Click the Study Type that you want to disable in the Enabled Study Creators list. Click the  $\sim$  button to remove this Study Type from the **Enabled Study Creators** list
- **5** Click **OK**.

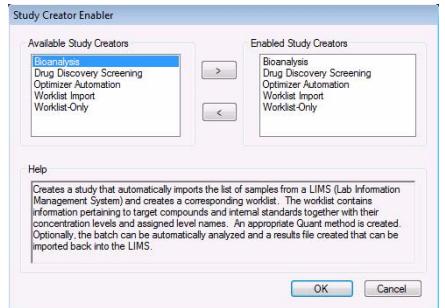

**Figure 21** Study Creator Enabler Program

## <span id="page-23-0"></span>**Submitting a Study**

- **•** ["To submit a Worklist Import study" on page 24](#page-23-1)
- **•** ["To submit a Worklist-Only study" on page 25](#page-24-0)
- **•** ["To submit a Bioanalysis study" on page 27](#page-26-0)
- **•** ["To submit a Drug Discovery Screening study" on page 29](#page-28-0)
- **•** ["To submit an Optimizer Automation study" on page 31](#page-30-0)

## <span id="page-23-1"></span>**To submit a Worklist Import study**

Follow this procedure to add a Worklist Import study to the queue.

- **1** Click the **Submit** icon ( submit) in the Ribbon. The "Select Study Creator" dialog box is opened.
- **2** Select **Worklist Import** as the study type.
- **3** Click **OK**. The Worklist Import Study Wizard opens. ([Figure 8 on page 11](#page-10-0)). The Worklist Import page is shown.
- **4** (optional) Change the **Import File Path**. Click the button next to the Import File Path box to change the path.
- **5** Select the **Import File** to use for this study from the list. The list contains all worklists that are in the Import File Path.
- **6** Mark or clear the **Generate data files in study** check box. If this box is marked, then the data files that are generated when this study runs are placed in the study folder. Otherwise, the data files are placed in the worklist location.

However, if the data file specified in the worklist includes a full data file path (for example,  $c:\wedge\wedge d$ ), then the data file is created in that folder.

- **7** (optional) Mark the **Copy methods in study** check box.
- **8** Select how to name a Study. The Study name has two parts to set. If you select **Custom**, then you can type your own value in this box. This name is shown in the Pending Studies table in the Name column.
- **9** Mark or clear the **Use separator between name items** check box. If you mark this box, then type the character to use to separate the three parts of the data file name in the **Separator** box.
- **10** (optional) Change the **Study File Path**. Click the **button next to the** Study File Path to change the path.
- **11** (optional) Change the **Map File Path**. Click the **button next to the Map File Path** box to change the path.
- **12** Select the **Map File** to use for this study from the list. The list contains all worklists that are in the Import File Path. The Map File is used to map the columns in the Import File to the columns in the worklist.
- **13** (*optional*) Enter the name of the **Submitter**. This name is shown in the Pending Studies table in the Submitter column. If Compliance is turned on, then this box is automatically set to the name of the user who has logged in when submitting the study, and this box cannot be changed.
- **14** Click **Next**. The Worklist Import Study Wizard Acquisition page [\(Figure 9](#page-11-1) [on page 12](#page-11-1)) is opened.
- **15** Select the **Plate Assignment**. The combo box shows all plates that are available. If the plate is already in the Study Queue, then it is shown as **In Use**. You can still select a plate that is shown **In Use**, but the plate should be replaced before the submitted study is executed.

Plate assignment will cause the sample positions in the worklist to be updated. The plate number found in the worklist corresponding to the selected plate will be replaced by the plate reassigned to it. The well position is not changed. All samples in the worklist with that plate number will be replaced by the plate assigned. The vial positions are not changed. Multiple well plates are supported.

- **16** Click **Next**. The Worklist Import Study Wizard Worklist page [\(Figure 10 on](#page-11-0)  [page 12](#page-11-0)) is opened.
- **17** Review the worklist for this study. Make any necessary changes.
- **18** Click **Finish**. The study is submitted to the Pending Studies table.

## <span id="page-24-0"></span>**To submit a Worklist-Only study**

Follow this procedure to add a worklist-only study to the queue.

- **1** Click the **Submit** icon ( $\frac{\text{Submit}}{\text{b}}$ ) in the Ribbon. The "Select Study Creator" dialog box is opened.
- **2** Select **Worklist-Only** as the study type.
- **3** Click **OK**. The Worklist-Only Study Wizard opens. ([Figure 11 on page 13\)](#page-12-2). The Worklist Import page is shown.
- **4** (optional) Change the **Worklist File Path**. Click the **button next to the** Worklist File Path box to change the path.
- **5** Select the **Worklist File** to use for this study from the list. The list contains all worklists that are in the Worklist File Path.
- **6** Mark or clear the **Generate data files in study** check box. If this box is marked, then the data files that are generated when this study runs are placed in the study folder. Otherwise, the data files are placed in the worklist location.

However, if the data file specified in the worklist includes a full data file path (for example,  $c:\mu y \, data \setminus a \, d$ ), then the data file is created in that folder.

- **7** (optional) Mark the **Copy methods in study** check box.
- **8** Select how to name a Study. The Study name has two parts to set. If you select **Custom**, then you can type your own value in this box. This name is shown in the Pending Studies table in the Name column.
- **9** Mark or clear the **Use separator between name items** check box. If you mark this box, then type the character to use to separate the three parts of the data file name in the **Separator** box.
- **10** (optional) Change the **Study File Path**. Click the **button next to the** Study File Path to change the path.
- **11** Select the **Plate Assignment**. The combo box shows all plates that are available. If the plate is already in the Study Queue, then it is shown as **In Use**. You can still select a plate that is shown **In Use**, but the plate should be replaced before the submitted study is executed.

Plate assignment will cause the sample positions in the worklist to be updated. The plate number found in the worklist corresponding to the selected plate will be replaced by the plate reassigned to it. The well position is not changed. All samples in the worklist with that plate number will be replaced by the plate assigned. The vial positions are not changed. Multiple well plates are supported.

- **12** (optional) Type the **Submitter**. This name is shown in the Pending Studies table in the Submitter column. If Compliance is turned on, then this box is automatically set to the name of the user who has logged in when submitting the study, and this box cannot be changed.
- **13** Click **Next**. The Worklist-Only Study Wizard Worklist page [\(Figure 12 on](#page-12-1)  [page 13](#page-12-1)) is opened.
- **14** Review the worklist for this study. Make any necessary changes.
- **15** Click **Finish**. The study is submitted to the Pending Studies table.

#### <span id="page-26-0"></span>**To submit a Bioanalysis study**

Follow this procedure to add a study to the queue. If Compliance for Quantitative Analysis is enabled, the user that submits the study also has to have the correct permissions in the Quantitative Analysis program. You can only submit a Bioanalysis study for a Triple Quadrupole instrument.

A Bioanalysis study has  $t \wedge$  tain at least one internal standard.

- **1** Click the **Submit** icon ( submit) in the Ribbon. The "Select Study Creator" dialog box is opened.
- **2** Select **Bioanalysis** as the study type.
- **3** Click **OK**. The Bioanalysis Study Wizard is opened. The Worklist Import page is shown ([Figure 13 on page 14](#page-13-1))
- **4** (optional) Change the **Import File Path**. If the Import File is not in the folder that is shown, click the  $\Box$  button to change the path.
- **5** Select an **Import File**.
- **6** (optional) Change the **Study File Path**. Click the **button to change the** path.
- **7** Select how to name the files in the Study in the Study File section.
- **8** Mark or clear the **Use separator between name items** check box. If you mark this box, then type the character to use to separate the two parts of the Study name in the **Separator** box.
- **9** (optional) Type the **Submitter**. This is the name of the person submitting the study. If Compliance is turned on, then this box is automatically set to the name of the user who has logged in when submitting the study, and this box cannot be changed.
- **10** Click **Next**. The Bioanalysis Study Wizard Acquisition page is shown ([Figure 14 on page 15\)](#page-14-0).
- **11** (optional) Change the **Method Path**. If the method is not in the folder that is shown, click the  $\Box$  button to change the path.
- **12** Select a **Method**.
- **13** Select how to name a **Data File**. The Data File name has three parts to set. If you select **Custom**, then you can type your own value in this box.
- **14** Mark or clear the **Use separator between name items** check box. If you mark this box, then type the character to use to separate the three parts of the data file name in the **Separator** box.
- **15** Select the **Plate Assignment**. The combo box shows all plates that are available. If the plate is already in the Study Queue, then it is shown as **In**

**Use**. You can still select a plate that is shown **In Use**, but the plate should be replaced before the submitted study is executed.

Plate assignment will cause the sample positions in the worklist to be updated. The first plate number found in the worklist will be replaced by the plate assigned. The well position is not changed. All samples in the worklist with that plate number will be replaced by the plate assigned. The vial positions are not changed.

- **16** Click **Next**. The Bioanalysis Study Wizard Quantitation and Reporting page is shown ([Figure 15 on page 15](#page-14-1)).
- **17** Click the **Quant Method Generation** button that you want to use.

If you click **Reference Data File**, select an existing data file to use.

If you click **Preliminary Quant Method**, select the quant method that is used as a starting point. If you acquired a data file previously, you may have created a Quant Method already.

If you click **Reference Data File by Calibration Level**, select the Calibration Level. The sample with the corresponding calibration level will be used as the reference data file.

- **18** Mark or clear the **Generate LIMS Output** check box.
- **19** Click **Next**. The Bioanalysis Study Wizard Worklist page is shown.
- **20** Review the worklist for this study. Make any necessary changes.
- **21** Click **Finish**. The study is submitted to the Pending Studies table.

## <span id="page-28-0"></span>**To submit a Drug Discovery Screening study**

Follow this procedure to add a Drug Discovery Screening study to the queue. You can only submit a Drug Discovery Screening study for a Triple Quadrupole instrument.

- **1** Click the **Submit** icon ( $\frac{1}{\sinhh}$ ) in the Ribbon. The "Select Study Creator" dialog box is opened.
- **2** Select **Drug Discovery Screening** as the study type.
- **3** Click **OK**. The Drug Discovery Screening Study Wizard is opened. ([Figure 16](#page-15-1) [on page 16](#page-15-1)) The Import page is shown.
- **4** (optional) Change the **Import File Path**. If the Import File is not in the folder that is shown, click the  $\Box$  button to change the path.
- **5** Select an **Import File**. The Import File for this study is an XLS or XLSX file.
- **6** Select how to name the files in the Study in the Study File section. The Study name has two parts to set. If you select **Custom**, then you can type your own value in this box. This name is shown in the Pending Studies table in the Name column.
- **7** Mark or clear the **Use separator between name items** check box. If you mark this box, then type the character to use to separate the two parts of the Study name in the **Separator** box.
- **8** (optional) Change the **Study File Path**. Click the button to change the path.
- **9** (optional) Select a **Map File**. You can change the **Map File** using the Map File Generator program. See the online Help for more information on this program.
- **10** (optional) Type the **Submitter**. This is the name of the person submitting the study. If Compliance is turned on, then this box is automatically set to the name of the user who has logged in when submitting the study, and this box cannot be changed.
- **11** Click **Next**. The Drug Discovery Screening Study Wizard Acquisition page is shown ([Figure 17 on page 17\)](#page-16-0).
- **12** (optional) Change the **Method Path**. If the method is not in the folder that is shown, click the  $\Box$  button to change the path.
- **13** Select a **Method**.
- **14** (optional) Mark the **Override Acquisition Dwell Time** check box. If you mark this check box, then select the dwell time to use for the MRM transitions in the acquisition method in the worklist.
- **15** Select the **Max. transitions per compound in method** value. The maximum number of MRM transitions to have for each compound in the optimized acquisition method. The number of transitions stored in the database per compound may be larger than this number.
- **16** Select the **Plate Assignment**. The combo box shows all plates that are available. If the plate is already in the Study Queue, then it is shown as **In Use**. You can still select a plate that is shown **In Use**, but the plate should be replaced before the submitted study is executed.

Plate assignment will cause the sample positions in the worklist to be updated. The first plate number found in the worklist will be replaced by the plate assigned. The well position is not changed. All samples in the worklist with that plate number will be replaced by the plate assigned. The vial positions are not changed.

- **17** Click **Next**. The Drug Discovery Screening Study Wizard Optimize page is shown ([Figure 18 on page 17\)](#page-16-1).
- **18** Select the **Optimizer Database**. If there are no projects in the Optimizer Database, click **Edit Optimization Parameters** to set up a project in the MassHunter Optimizer program.
- **19** Select the **Optimizer Project**.
- **20** Select the **Positive Method** and/or the **Negative Method**. You must select at least one of these methods. If there are no methods in a project, click **Edit Optimization Parameters** to start the MassHunter Optimizer program. Then, add one or more methods to the project.
- **21** (optional) Mark the **Re-optimize compounds optimized more than X day(s) ago**. If you mark this check box, then you also need to select how many days to wait until you re-optimize a compound. If you want to re-optimize all compounds in the study, you enter 0 days.
- **22** Click **Next**. If an error exists in the Optimizer project, the errors are listed in the Validation errors section. To fix any errors in the optimization settings, click **Edit Optimization Parameters** to open the MassHunter Optimizer program. The currently selected database and project are automatically loaded. You need to fix any errors in the Optimizer project before the Drug Discovery Screening Study Wizard - Worklist page is shown.
- **23** Review the worklist for this study. Make any necessary changes.
- **24** Click **Finish**. The study is submitted to the Pending Studies table.

### <span id="page-30-0"></span>**To submit an Optimizer Automation study**

Follow this procedure to add a study to the queue. You can only submit an Optimizer Automation study for a Triple Quadrupole instrument.

- **1** Click the **Submit** icon  $\left(\sum_{\text{subinit}}^{\infty}\right)$  in the Ribbon. The "Select Study Creator" dialog box is opened.
- **2** Select **Optimizer Automation** as the study type.
- **3** Click **OK**. The Optimizer Automation Study Wizard is opened. The Import page is shown.[\(Figure 19 on page 18](#page-17-1))
- **4** (optional) Change the **Import File Path**. If the **Import File** is not in the folder that is shown, click the  $\Box$  button to change the path.
- **5** Select an **Import File**. The Import File for this study is an Excel *.XLS* or *.XLSX* file.
- **6** Select how to name the files in the Study in the Study File section. The Study name has two parts to set. If you select **Custom**, then you can type your own value in this box. This name is shown in the Pending Studies table in the Name column.
- **7** Mark or clear the **Use separator between name items** check box. If you mark this box, then type the character to use to separate the three parts of the data file name in the **Separator** box.
- **8** (optional) Change the **Study File Path**. Click to change the path.
- **9** (optional) Select a **Map File**. You can change the **Map File** using the Map File Generator program. See the online Help for more information.
- **10** (optional) Type the **Submitter**. This is the name of the person submitting the study. If Compliance is turned on, then this box is automatically set to the name of the user who has logged in when submitting the study, and this box cannot be changed.
- **11** Click **Next**. The Drug Discovery Screening Study Wizard Optimize page ([Figure 20 on page 19\)](#page-18-0) is shown.
- **12** (optional) Change the **Optimizer Database**. To change the selected Optimizer Database, click the **button to select a different database.**
- **13** Select an **Optimizer Project**. If you have no projects in this Optimizer Database, click **Edit Optimization Parameters** and set up a project.
- **14** Select an optimizer method. You must select a **Positive Method** or a **Negative Method**. If you do not have any methods, click the **Edit Optimization Parameters** button and add one or more methods.
- **15** (optional) Mark the **Re-optimize compounds optimized more than X day(s) ago** check box. If you mark this check box, then you also need to select how many days to wait until you re-optimize a compound. If you want to re-optimize all compounds in the study, you enter 0 days.
- **16** Click **Finish**. The software validates the Optimizer Project. If an error exists in the Optimizer project, the errors are listed in the Validation errors section. To fix problems, click **Edit Optimization Parameters** to open the MassHunter Optimizer program. The currently selected database and project are automatically loaded. You need to fix any errors in the Optimizer project before you can submit the study.

### <span id="page-31-0"></span>**To resubmit a study from the Completed Studies tab**

You can resubmit a study from the Completed Studies table. It is submitted at the end of the Pending Studies table.

- **1** Click the **Completed Studies** tab.
- **2** (optional) Right-click the study in the **Completed Studies** table and click **Edit Worklist from Study**. You use this command if you want to review and update the worklist before resubmitting it.
- **3** Right-click the study in the **Completed Studies** table and click **Resubmit**. A copy of the study is submitted to the **Pending Studies** table. The study is still shown in the Completed Studies table.

If you restart a study from the beginning, all data files and other generated files are deleted. You are given a warning before you resubmit a study.

**4** Click the **Pending Studies** tab. The study is added to the end of the Pending Studies table.

## <span id="page-32-0"></span>**Starting and Stopping the Study Queue**

Use the following procedures to start and stop the Study Queue. The Study Queue includes the current study and the studies in the Pending Studies table.

- **•** ["To run a study"](#page-32-1) *below*
- **•** ["To stop the Study Queue"](#page-33-0) *below*

### <span id="page-32-1"></span>**To run a study**

Follow this procedure to start running studies in the Study Queue.

- $\bullet$ **1** Click the **Start** icon ( $\frac{start}{}$ ) in the Home tab in the Ribbon.
- **2** Click on one of the commands that is displayed.
- **• Start** Starts the next pending study.
- **• Resume Stopped Study** Continues the stopped study from the place where it was stopped.
- **• Restart Stopped Study**  Starts the stopped study from the beginning. This option is only available if the current study is **Stopped**. This option is not available if the data is acquired in Locked Mode because you cannot overwrite a data file that is acquired in Locked Mode.
- **• Skip Stopped Study** This command is only available if the current study is stopped. The stopped study is moved to the Completed Studies table, and the first study in the Pending Studies table is started.

## <span id="page-33-0"></span>**To stop the Study Queue**

Follow this procedure to stop running studies in the Study Queue.

- **1** Click the **Stop** icon ( $\frac{\text{stop}}{\text{stop}}$ ) in the Home tab in the Ribbon.
- **2** Click on the of the commands that is displayed.
	- **• Stop Immediately** Stops the current run in the current study. The current study becomes a stopped Study. None of the stop commands are available after you click this command.
	- **• Stop After Current Run** Stops the current study after the current run completes. The current study becomes a stopped study. The **Stop Immediately** command is still available after you click this command.
	- **• Stop After Current Study** Stops the study queue after the current study completes. The current study is moved to the Completed Studies table if it finishes successfully. The **Stop Immediately** and the **Stop After Current Run** commands are still available after you click this command.

## <span id="page-34-0"></span>**Modifying the Pending Studies Table**

Use the following procedures to change the order of the studies in the Pending Studies table in MassHunter Study Manager.

- **•** ["To delete a Pending Study"](#page-34-1) *below*
- **•** ["To edit a worklist"](#page-34-2) *below*
- **•** ["To rearrange the pending studies in the Study Queue" on page 36](#page-35-0)

## <span id="page-34-1"></span>**To delete a Pending Study**

Use this procedure to delete a study from the Pending Studies table.

- **1** Submit a study to the queue. Follow the instructions in one of the following:
	- **•** ["To submit a Worklist Import study" on page 24](#page-23-1)
	- **•** ["To submit a Worklist-Only study" on page 25](#page-24-0)
	- **•** ["To submit a Bioanalysis study" on page 27](#page-26-0)
	- **•** ["To submit a Drug Discovery Screening study" on page 29](#page-28-0)
	- **•** ["To submit an Optimizer Automation study" on page 31](#page-30-0)
- **2** Right-click the study in the Pending Studies table. Click **Delete** in the shortcut menu. You can also press the **Delete** key on the keyboard.
- **3** Click **Yes** in the "Are you sure you want to delete the study" message box.

## <span id="page-34-2"></span>**To edit a worklist**

Follow this procedure to edit a worklist for a pending study. You can edit a worklist from two different locations.

- **1** Right-click a pending study in the Pending Studies table or right-click the current study in the Current Study pane and click **Edit Worklist from Study**.
- **2** Click the **Edit Worklist From Study** command. The Study Submitter dialog box is opened.
- **3** (optional) Make changes to the worklist.
- **4** Click **Save**.

You can also edit the worklist when you submit a study. The Worklist page of the appropriate study wizard is automatically displayed during this process.

You cannot edit an **Optimizer Automation** study. The **Edit Worklist From Study** command is not available for this Study Type.

## <span id="page-35-0"></span>**To rearrange the pending studies in the Study Queue**

Follow this procedure to reorder the studies that are in the Pending Studies table. The first line in the Pending Studies table is the first pending study in the queue. The second line in the Pending Studies table is second in the queue, and so on. If you have more than one pending study in the Study Queue, you can rearrange the order of the studies.

- **1** Submit more than one study to the queue. Follow the instructions in one of the following:
	- **•** ["To submit a Worklist Import study" on page 24](#page-23-1)
	- **•** ["To submit a Worklist-Only study" on page 25](#page-24-0)
	- **•** ["To submit a Bioanalysis study" on page 27](#page-26-0)
	- **•** ["To submit a Drug Discovery Screening study" on page 29](#page-28-0)
	- **•** ["To submit an Optimizer Automation study" on page 31](#page-30-0)
- **2** Right-click one of the rows in the Pending Studies table.
- **3** Click **Move to Top**, **Move Up** or **Move Down** to move the selected study to the top of the Study Queue, one row up or one row down.

The first study in the Pending Studies table only has the **Move Down** command. The last study in the Pending Studies table only has the **Move to Top** and **Move Up** commands.

**4** Click **Save**.

## <span id="page-36-0"></span>**Other actions**

Use the following procedures to set up compounds for use in MassHunter Study Manager.

- **•** ["To select what occurs after an error happens"](#page-36-2) *below*
- **•** ["To check the Logbook"](#page-36-1) *below*
- **•** ["To use the keyboard to access the Ribbon" on page 38](#page-37-1)
- **•** ["To lock the console" on page 38](#page-37-0)
- **•** ["To add a standby script" on page 38](#page-37-2)

## <span id="page-36-2"></span>**To select what occurs after an error happens**

Use this procedure to change what happens after an error occurs.

- **1** Click the **Settings** tab in the Ribbon. The Study Settings Tab in the Ribbon is shown (["Settings Tab in the Ribbon" on page 6\)](#page-5-0).
- **2** Mark or clear the **Stop Study Queue on error** check box in the Study Queue Settings box. This box controls what happens to the study and the Study Queue when a study has an error.

If the check box is clear, then the study queue does not stop if the study encounters an error. The study stops executing and is moved to the Completed Studies table. If it is marked, then the Study Queue is stopped, and the study becomes a stopped study.

## <span id="page-36-1"></span>**To check the Logbook**

Use this procedure to check the system and instrument events that occurred that are reported in the System Logbook.

- **1** Click the **Home** tab in the Ribbon. The Home Tab in the Ribbon is shown.
- **2** Click the **Logbook** icon  $\left(\begin{matrix} \frac{\sqrt{10}}{\sqrt{10}} \\ \frac{\sqrt{10}}{\sqrt{10}} \end{matrix}\right)$  in the **Study Actions** section in the Home tab.

A study log is created for each study. Each study has its own log, and it contains the messages that you normally see in the status window during the study execution. You right-click the row in the Completed Studies table and click **View Log**. The Study Log dialog box is opened which contains information about the study selected in the Completed Studies table.

## <span id="page-37-1"></span>**To use the keyboard to access the Ribbon**

Use this procedure if you want to use the icons in the Ribbon using only the keyboard.

- **1** Press the **Alt** key. A series of letters appear on the different tabs and on the Office Button.
- **2** Type the letter of one of the tabs. A series of letters appear on each icon in that tab in the Ribbon.
- **3** Type the letter that is next to the icon that you want to use. If the icon contains a menu, the menu is displayed along with a letter for each item in the menu. Otherwise, the action occurs as if the icon was clicked.
- **4** (*optional*) Type the letter that is next to the command that you want to use.

### <span id="page-37-0"></span>**To lock the console**

Use this procedure to lock the console. If the console is locked, you cannot modify a method or worklist in the Data Acquisition program.

- **1** Click the **Home** tab in the Ribbon. The Study Home Tab in the Ribbon is shown.
- **2** Click the **Lock Console** icon in the Ribbon.

## <span id="page-37-2"></span>**To add a standby script**

Use this procedure to add a standby script. A standby script is executed if the Study Queue has been idle for the number of minutes you entered to wait for. This section is only available if the **Lock Console when Study Queue Starts** check box is marked.

- **1** Click the **Settings** tab in the Ribbon. The ["Settings Tab in the Ribbon" on](#page-5-0)  [page 6](#page-5-0) is shown.
- **2** Mark the **Enable standby script execution on idle** check box under Script Configuration.
- **3** Click the **button to change the Standby Script**. The Select Script dialog box is opened.
- **4** Select a **Script** and enter any necessary parameters. Click **OK**.
- **5** Enter the number of minutes to wait in the **Wait for** box. The Study Queue needs to be idle for this number of minutes before this script is executed.

## <span id="page-38-0"></span>**Familiarization Exercise**

## **Task 1. Submitting and running a Worklist Import Study**

In this task you submit one study to the Pending Studies table. This study is based upon an example file that is provided on the installation disk in the **Support\Data** folder.

Task 1. Submitting and running a Worklist Import study

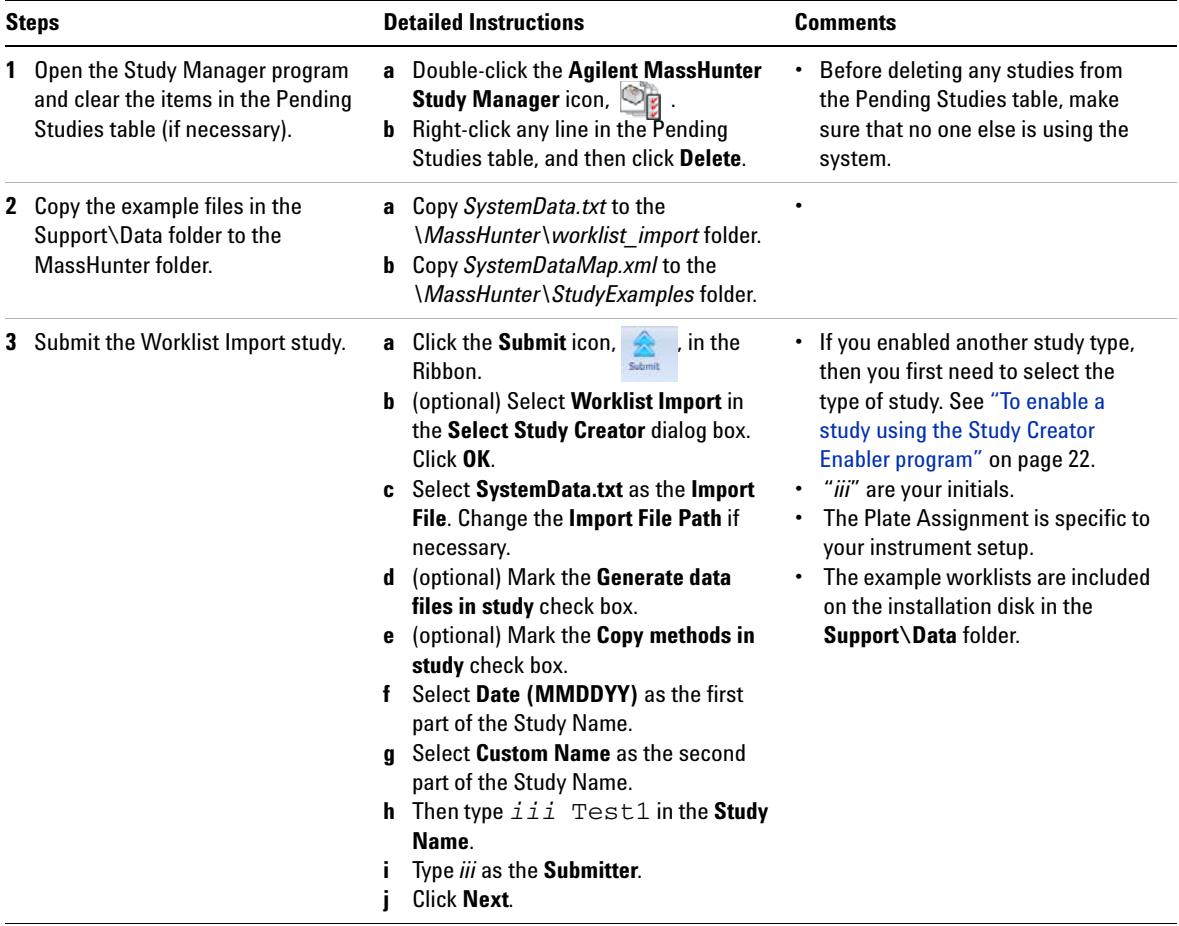

Task 1. Submitting and running a Worklist Import study (continued)

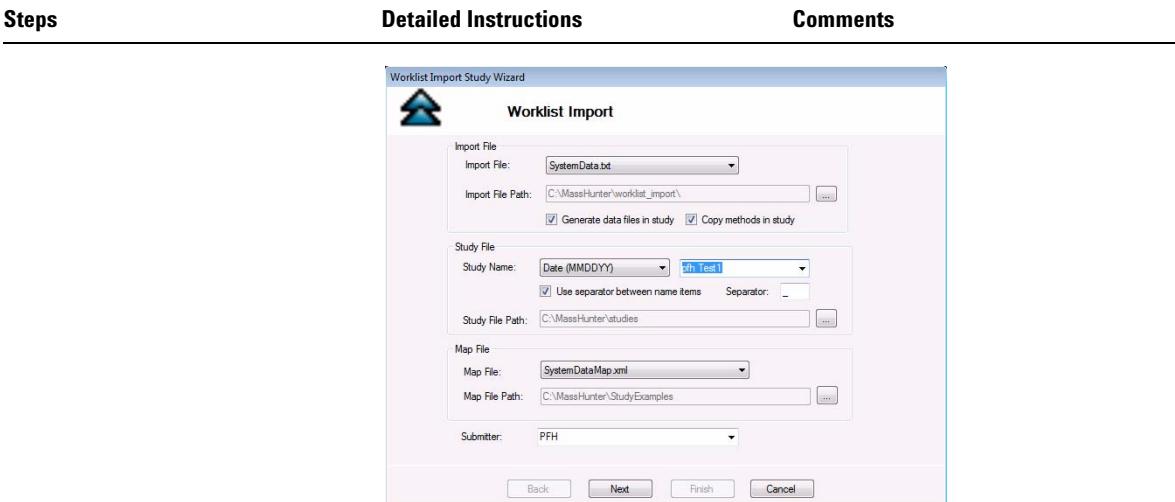

**Figure 22** The Worklist Import Study Wizard - Worklist Import page

- **k** (optional) Reassign the Plates in worklist.
- **l** Click **Next**.

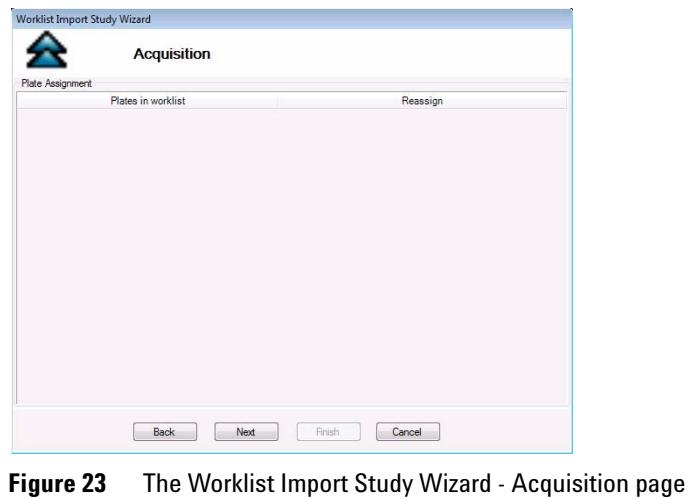

Task 1. Submitting and running a Worklist Import study (continued)

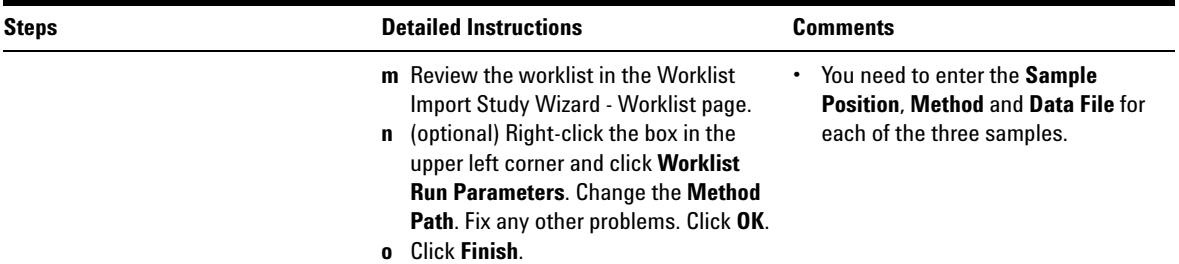

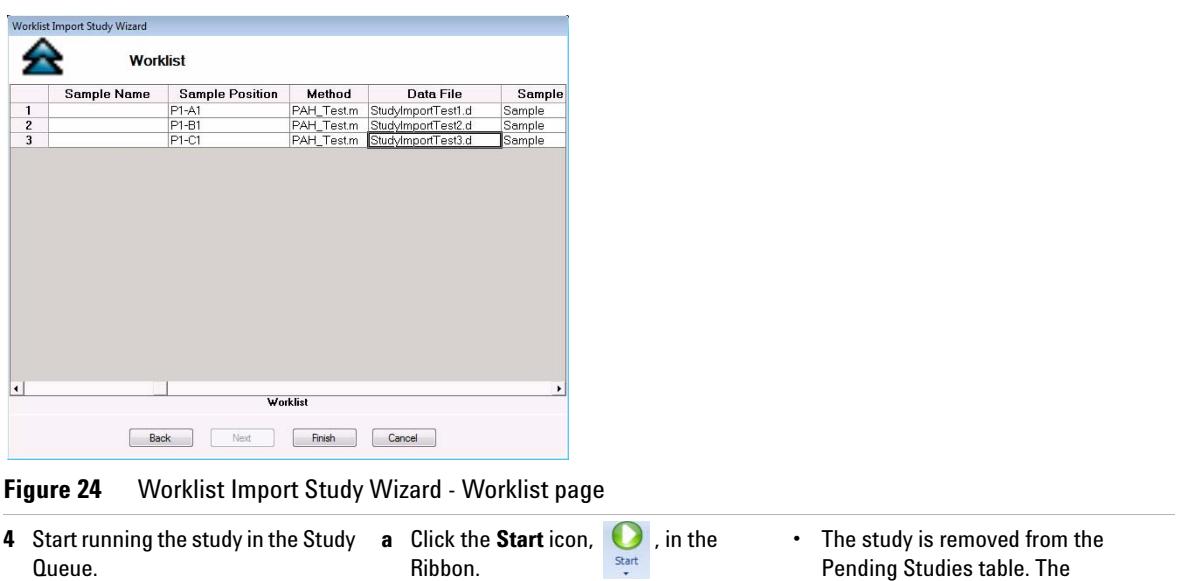

- **b** Click either **Start** or **Resume Stopped Study**.
- Pending Studies table. The information for this study is visible in the Current Study pane.

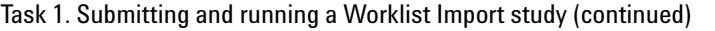

| <b>Steps</b>                                        |                                                                       |                                   |                                                                |                              | <b>Detailed Instructions</b> |                                  |          | <b>Comments</b>                                                                |
|-----------------------------------------------------|-----------------------------------------------------------------------|-----------------------------------|----------------------------------------------------------------|------------------------------|------------------------------|----------------------------------|----------|--------------------------------------------------------------------------------|
| Home                                                | Settings                                                              |                                   | MassHunter Study Manager                                       |                              |                              |                                  | $ =$ $x$ |                                                                                |
| Stop<br>Start                                       | Running<br><b>Status</b><br><b>Study Execution</b>                    | Submit<br><b>Study Submission</b> | Tos<br>r<br>Logbook<br>Lock<br>Console<br><b>Study Actions</b> | $\odot$<br>Help<br>۰<br>Help |                              |                                  |          | The study is removed from the Pending                                          |
| <b>Current Study</b><br>Name:<br>111711 pfh Test1.s |                                                                       | Path:                             | <b>C:\MassHunter\studies</b>                                   |                              |                              | <b>Est. Time Remaining (min)</b> |          | Studies queue, and it becomes the<br>Current Study. If you add another study,  |
| Submitter:<br><b>PFH</b><br>Status:                 |                                                                       | Plate Assignment:<br><b>None</b>  |                                                                |                              |                              |                                  | 図        | it is added to the Pending Studies queue<br>and started when the Current Study |
| <b>Pending Studies</b>                              | Acquisition: Running Sample P1-A1, 1 of 3<br><b>Completed Studies</b> |                                   |                                                                |                              |                              |                                  |          | completes.                                                                     |
| Name                                                | Path                                                                  | Submitter                         | Plate Assignment                                               | Est. Study Duration          | Est. Start Time              | Sample Count                     |          |                                                                                |
|                                                     |                                                                       |                                   |                                                                |                              |                              |                                  |          |                                                                                |

**Figure 25** Running the Study Queue

## <span id="page-42-0"></span>**Task 2. Submitting and running multiple worklist-only studies**

In this task you submit four different studies to the Pending Studies table. These studies are based upon four different worklists that are provided on the installation disk in the **Support\Data** folder. These worklists are created for the electrospray demo mix (sulfa drugs) and contain three dilutions (level 1 to 3). You can rename the method that was used for the Triple Quadrupole Familiarization Guide exercises to the method used in these worklists.

#### Task 2. Submitting and running multiple worklist-only studies

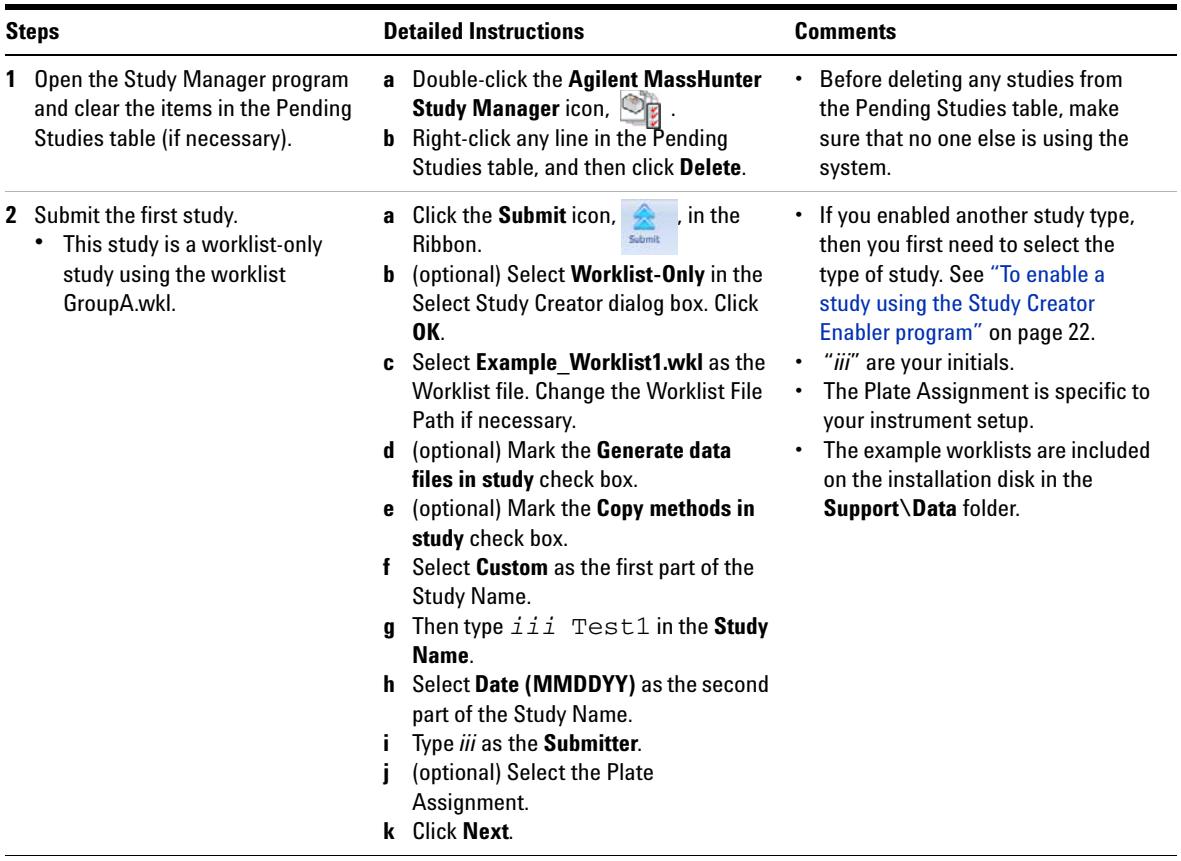

Task 2. Submitting and running multiple worklist-only studies (continued)

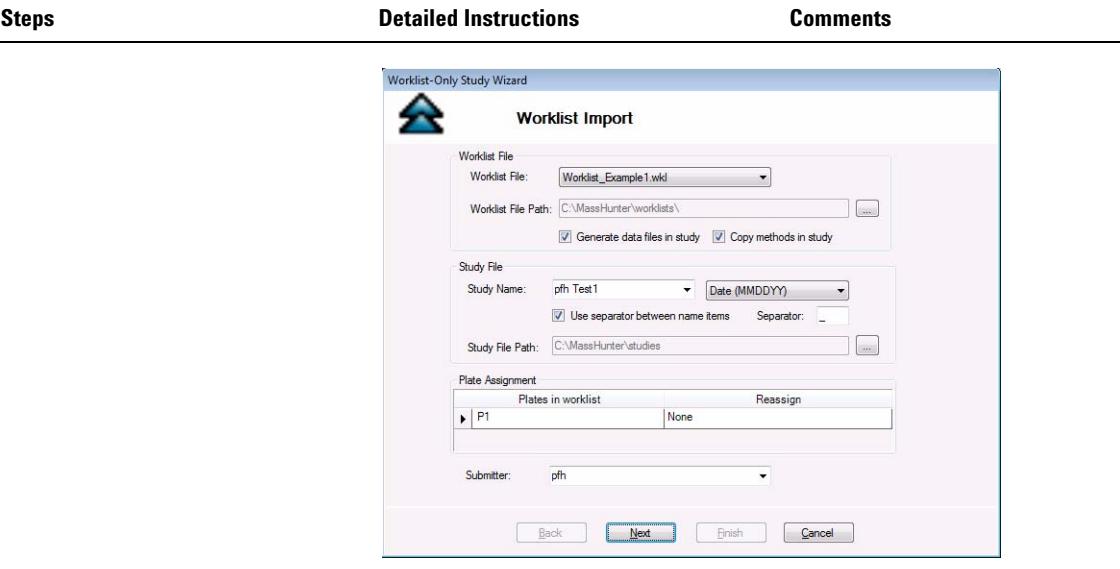

**Figure 26** The Worklist-Only Study Wizard - Worklist Import page

- **l** Review the worklist in the Worklist-Only Study Wizard - Worklist page. **m** (optional) Right-click the box in the upper left corner and click **Worklist Run Parameters**. Change the **Method Path**. Fix any other problems. Click **OK**. **•** The Method Path is set to
	- **n** Click **Finish**.

**D:\MassHunter\methods**. If that is not the correct path, then right-click the upper left corner of the table and click **Worklist Run Parameters**. Then, change the method path to the correct location and click **OK**.

#### Task 2. Submitting and running multiple worklist-only studies (continued)

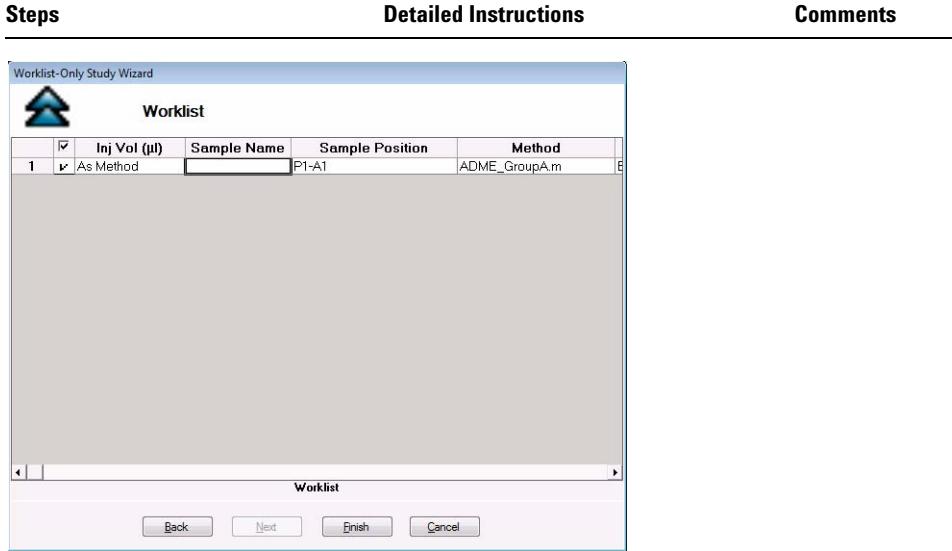

#### **Figure 27** Worklist-Only Study Wizard - Worklist page

- **3** Submit the next two studies.
	- **•** The second study uses the worklist Example\_Worklist2.wkl.
		-
	- **•** The third study uses the Example\_Worklist3.wkl.
- **a** Click the **Submit** icon, **A** , in the Ribbon.
- **b** (optional) Select **Worklist-Only** in the Select Study Creator dialog box. Click **OK**.
- **c** Select **GroupB.wkl** as the Worklist file.
- **d** Type iii Test2.s as the first part of the **Study Name**.
- **e** Type *iii* as the **Submitter**.
- **f** Select the **Plate Assignment**.
- **g** Click **Next.**
- **h** Review the worklist in the Worklist-Only Study Wizard - Worklist page.
- **i** (optional) Right-click the box in the upper left corner and click **Worklist Run Parameters**. Change the **Method Path**. Fix any other problems. Click **OK**. **j** Click **Finish**.
- **•** Study Manager lets you put many different studies in the Pending Studies table. When you click **Start**, you start executing the first study in the Pending Studies table. As each study finishes, the next study is started. You can execute these four different worklists sequentially without having to individually start them.

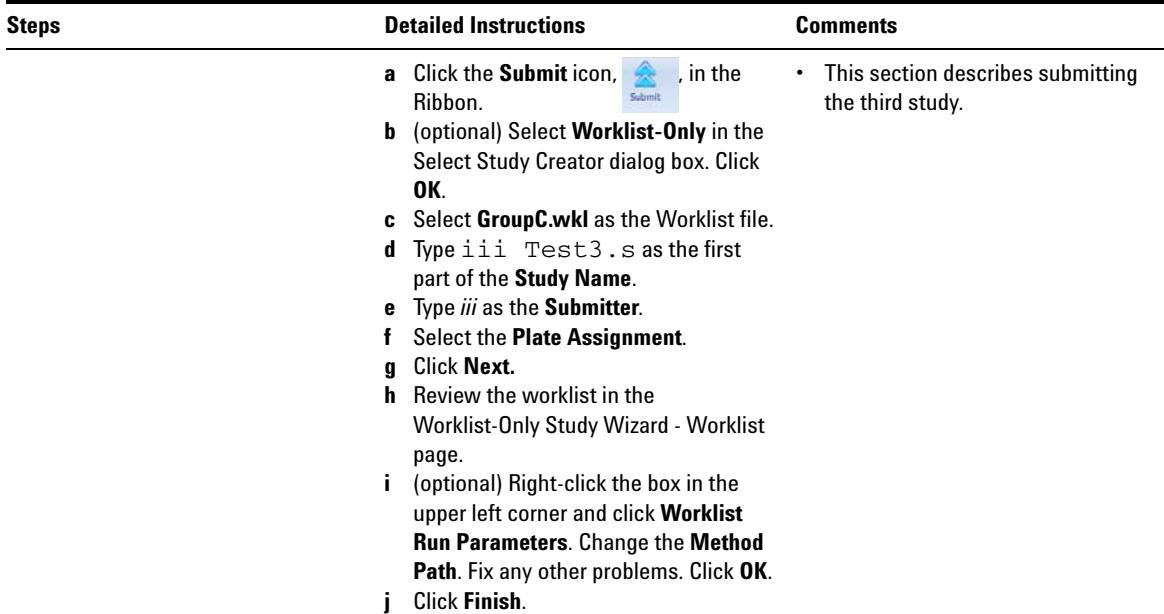

Task 2. Submitting and running multiple worklist-only studies (continued)

|                | <b>Pending Studies</b> | <b>Completed Studies</b> |             |                         |                     |                 |              |  |
|----------------|------------------------|--------------------------|-------------|-------------------------|---------------------|-----------------|--------------|--|
|                | Name                   | Path                     | Submitter   | <b>Plate Assignment</b> | Est. Study Duration | Est. Start Time | Sample Count |  |
| ٠              | PFH Test1.s            | C:\MassHunter\           | <b>TPFH</b> | None                    | 00:24.00            |                 | $6^{\circ}$  |  |
| $\overline{2}$ | PFH Test2.s            | C:\MassHunter\           | <b>PFH</b>  | None                    | 00:24.00            |                 | 6            |  |
| 3              | PFH Test3.s            | C:\MassHunter\           | PFH         | None                    | 00:24.00            |                 | 6            |  |
| 4              | PFH Test4.s            | C:\MassHunter\           | PFH         | None                    | 00:24.00            |                 | 6            |  |
|                |                        |                          |             |                         |                     |                 |              |  |
|                |                        |                          |             |                         |                     |                 |              |  |

**Figure 28** The Pending Studies table with four different studies submitted

- **4** Start running the studies in the Study Queue.
- **a** Click the **Start** icon,  $\sum_{\text{Stat}}$  , in the Ribbon.
- **•** All four studies will be run.
- **b** Click either **Start** or **Resume Stopped Study**.
- **•** The first study is removed from the Pending Studies table. The information for this study is visible in the Current Study pane.

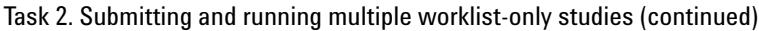

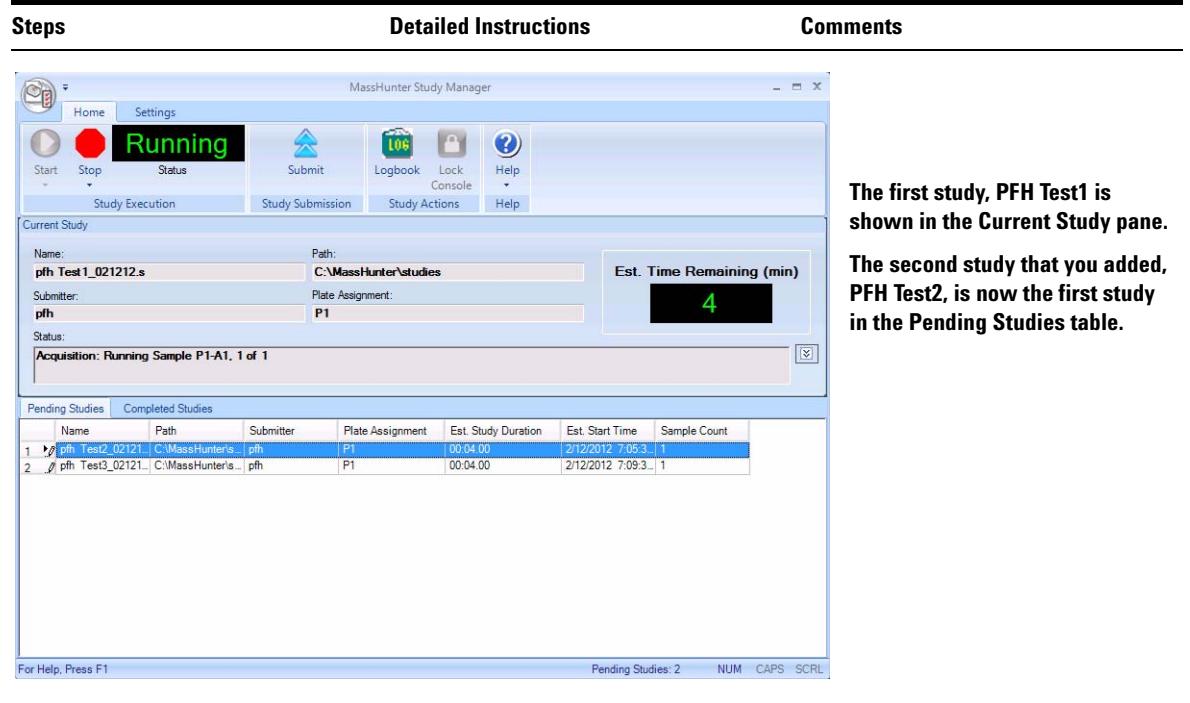

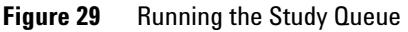

### <span id="page-47-0"></span>**Task 2. Submitting a Bioanalysis Study**

You can submit a study to the Pending Studies table based upon a LIMS input file. The input file is a text file created using a LIMS system. The output file is also a text file, but it is created by the MassHunter Quantitati[ve Analysis](#page-21-1)  program which is started automatically by the [Study Manager program.](#page-21-1)

This output file can be loaded back into a LIM[S system.](#page-21-1) 

See the *Agilent Bioanalysis Workflow Guide* for more information on finishing this task. You can find this guide on the <www.chem.agilent.com> web site.

## <span id="page-47-1"></span>**Task 3. Submitting a Drug Discovery Screening Study**

You can submit a study of multiple sample groups to be run in a single batch by reading an Excel spreadsheet. Each sample group can have a different set of compounds. An optimized acquisition method will be created for each sample group and used during data acquisition. A batch will be created for the samples in the study and a Quantitative Analysis method will be automatically created and applied to the batch after all samples are acquired.

See the *Agilent Drug Discovery Screening Workflow Guide* for more information on finishing this task. You can find this guide on the <www.chem.agilent.com> web site.

## <span id="page-47-2"></span>**Task 4. Submitting an Optimizer Automation Study**

Optimization is also done as part of the Drug Discovery Screening study.

See the *Agilent Drug Discovery Screening Workflow Guide* for more information on optimization or see ["To submit an Optimizer Automation](#page-30-0)  [study" on page 31.](#page-30-0)

## <span id="page-48-0"></span>**Bioanalysis Study and Compliance**

If Compliance is enabled, then the person submitting the study must be allowed to perform the following user roles:

#### **Group Batch Analysis**

- **•** CmdNewBatchTable
- **•** CmdImportSamplesFromWorklist
- **•** CmdSaveBatchTable
- **•** CmdCloseBatchTable
- **•** CmdAnalyze

#### **Group Method Development**

- **•** CmdImportMethodFromSample
- **•** CmdImportMethodFromFile
- **•** CmdImportMethodFromAcquisition (DDS)
- **•** CmdSetMethodTargetCompoundAttribute
- **•** CmdStartMethodEditing
- **•** CmdSaveMethodAs
- **•** CmdEndMethodEditing
- **•** CmdRemoveMethodCalibration
- **•** CmdAddMethodCalibration

#### **Group Report**

**•** GenerateReport

An easy way to implement this is to create a Group in Windows called Bioanalysis. Then, add all users that run Bioanalysis studies to that group. Then, using the ATM Configuration program, right-click the **Required User Role** box and add a role called Bioanalysis. Finally, for all of the commands listed, select them as ones someone in that user role can perform.

## **www.agilent.com**

## **In this guide**

This Quick Start Guide describes how to use the MassHunter Study Manager software.

Microsoft®, Windows®, and Excel® are registered trademarks of Microsoft Corporation in the US and/or other countries.

© Agilent Technologies, Inc. 2012

Printed in USA Revision A, February 2012

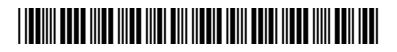

G3335-90130

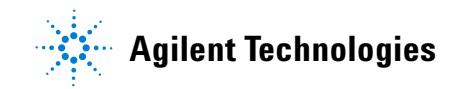